# Réinstallation complète de FXOS dans les gammes Firepower 4100 et 9300

## Table des matières

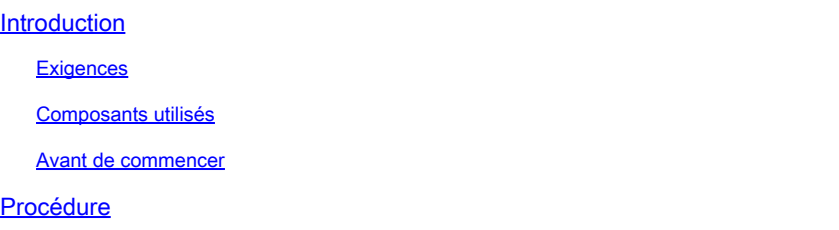

## Introduction

Ce document décrit comment reformater l'ensemble du système, effacer les images et rétablir ses paramètres d'usine par défaut.

### **Exigences**

- Connexion du serveur TFTP à l'interface de gestion sur Firepower
- Connexion de la console au périphérique

Composants utilisés

- Firepower, gammes 4100 ou 9300

-Serveur TFTP

-Recovery Image Software Bundle, les images de récupération incluent trois fichiers distincts (K.ickstart, Manager, System). Par exemple, voici les images de récupération pour FXOS 2.13(0.212)

-Image de récupération (démarrage) pour FX-OS 2.13(0.212)

-Image de récupération (gestionnaire) pour FX-OS 2.13(0.212)

-Image de récupération (système) pour FX-OS 2.13(0.212)

The information in this document was created from the devices in a specific lab environment. All of the devices used in this document started with a cleared (default) configuration. Si votre réseau est en ligne, assurez-vous de bien comprendre l'incidence possible des commandes.

Remarque : après avoir effectué cette procédure, le mot de passe admin est réinitialisé sur Admin123.

#### Avant de commencer

Si la mémoire flash intégrée du superviseur est endommagée et que le système ne peut plus • démarrer correctement, vous pouvez utiliser cette procédure pour récupérer le système. Pour terminer ce processus, vous devez démarrer une image de démarrage TFTP, reformater la mémoire flash, télécharger un nouveau système et redémarrer le superviseur.

## Procédure

Étape 1.

Accès à l'invite ROMMON

- a. Connectez-vous au port de console.
- b. Redémarrez le système.

Le système démarre le processus de démarrage et affiche un compteur à rebours.

c. Appuyez sur la touche Échap pendant le compte à rebours pour passer en mode ROMMON

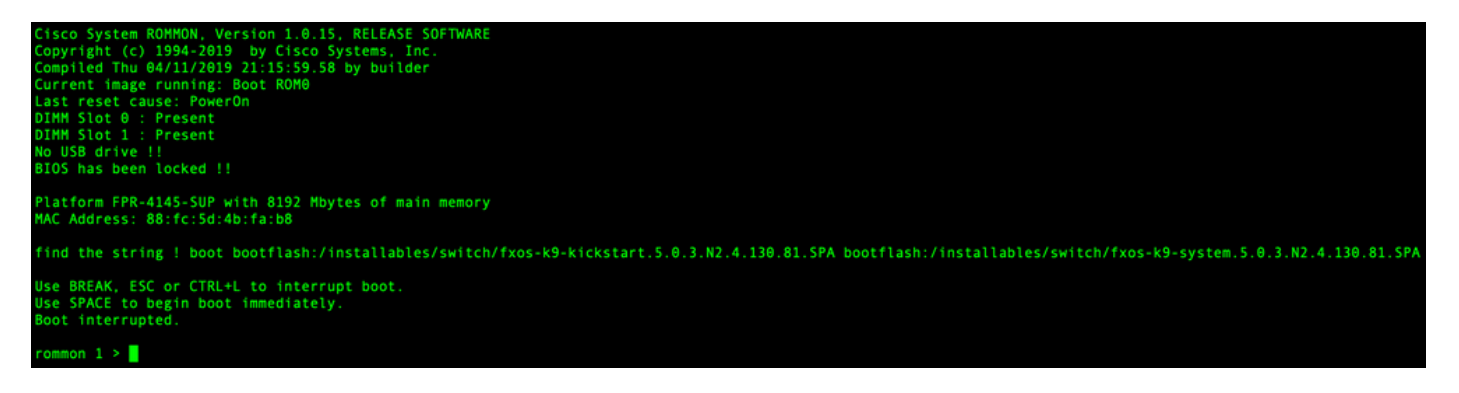

#### Étape 2.

Démarrer le système avec l'image de démarrage via TFTP

Définissez les paramètres corrects pour l'interface de gestion, l'adresse, le masque de a. réseau et la passerelle.

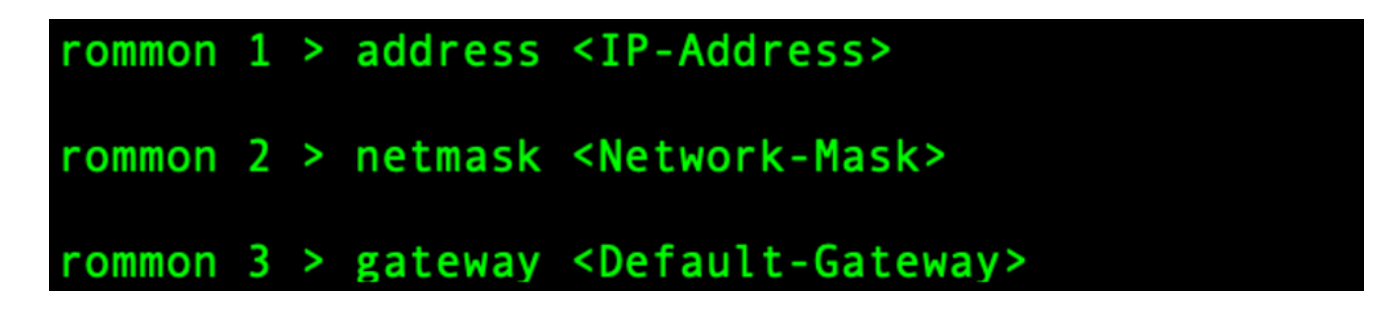

b. Utilisez la commande set pour vérifier les informations sur l'interface de gestion.

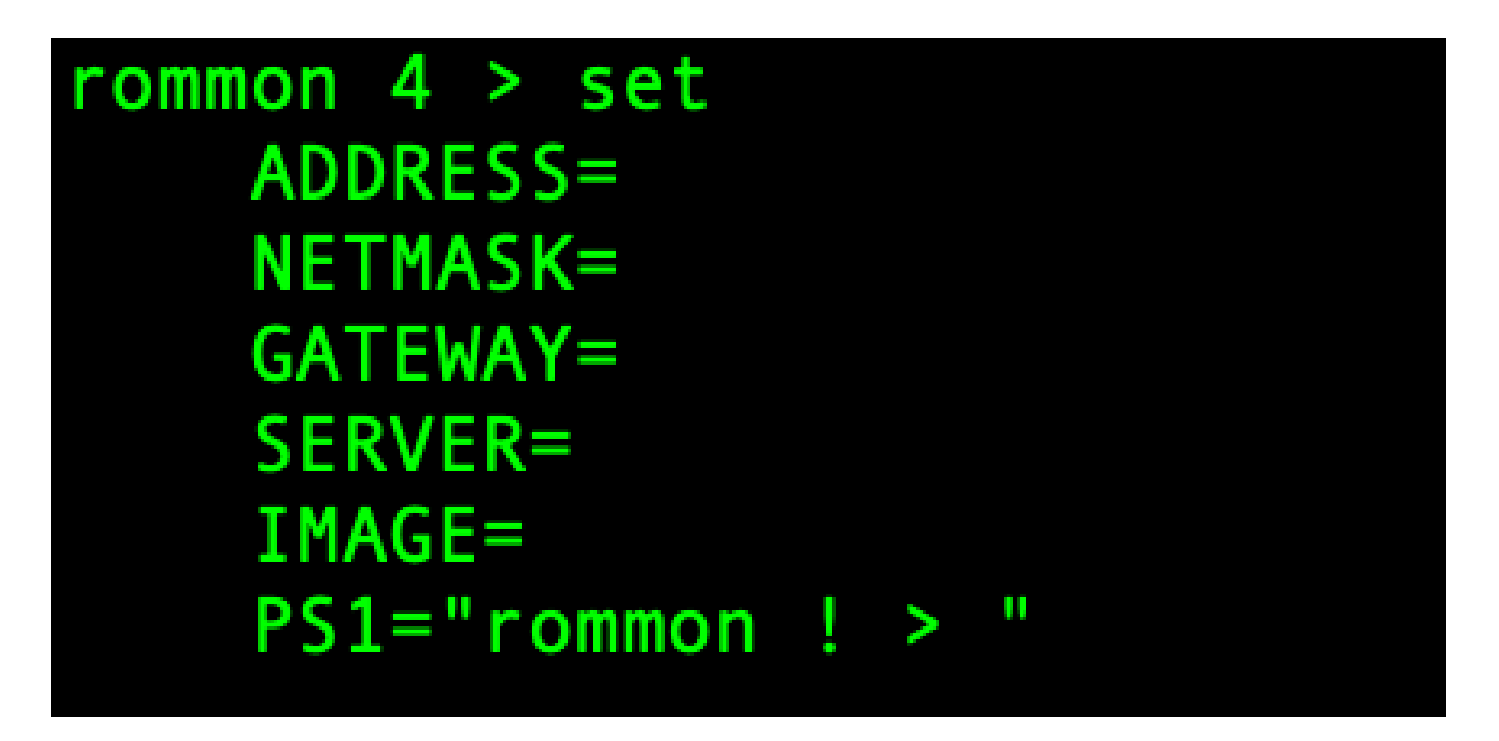

c. Copiez l'image de démarrage dans un répertoire TFTP accessible depuis votre châssis Firepower4100/9300 via l'interface de gestion.

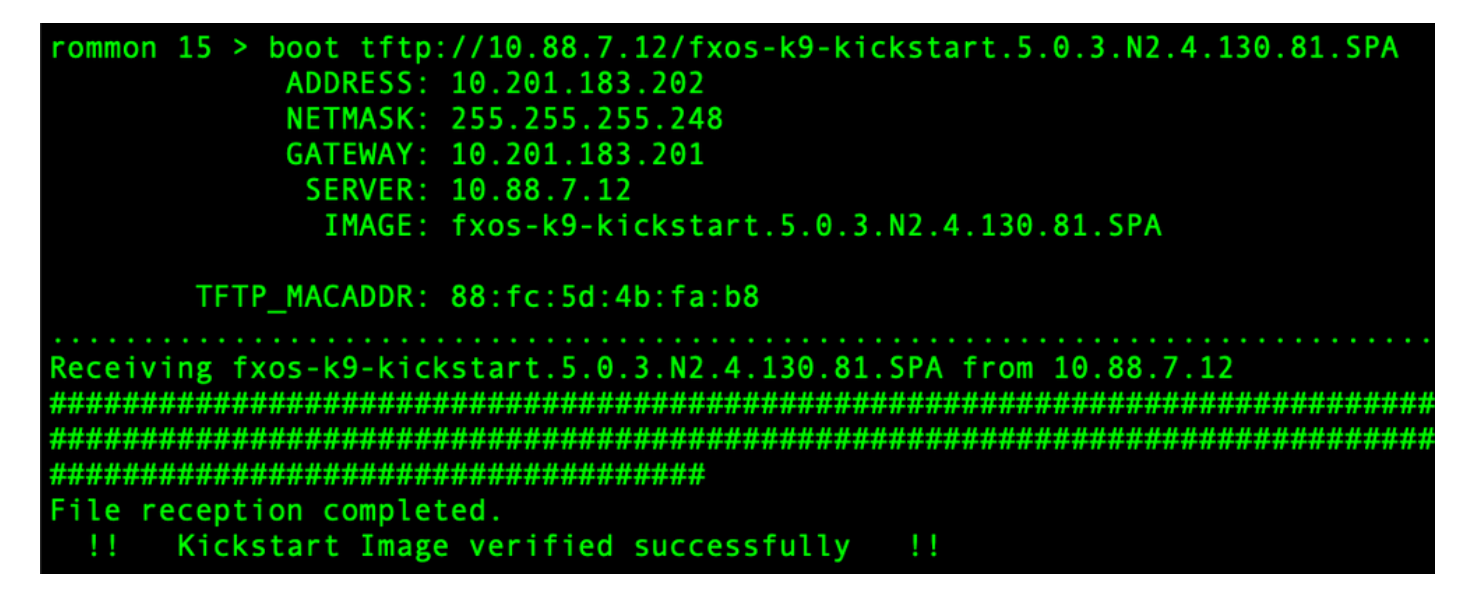

Remarque : vous pouvez également démarrer le démarrage à partir de ROMMON à l'aide d'un périphérique multimédia USB inséré dans le logement USB situé sur le panneau avant du châssis Firepower4100/9300. Si le périphérique USB est inséré alors que le système est en cours d'exécution, vous devez redémarrer le système avant qu'il reconnaisse le périphérique USB.

Étape 3.

Une fois le démarrer L'image est chargé, reformater les flammèche utilisation les initier système

erasecat4000\_flash:.

```
switch(boot)# init system
This command is going to erase your startup-config, licenses as well as the contents of your bootflash:
Do you want to continue? (y/n) [n] y
Detected 32GB flash.
Initializing the system<br>mke2fs 1.46.1 (9-Feb-2021)
Checking for bad blocks (read-only test): done
Initializing startup-config and licenses
mke2fs 1.46.1 (9-Feb-2021)
Checking for bad blocks (read-only test): done<br>mke2fs 1.46.1 (9-Feb-2021)
Checking for bad blocks (read-only test): done<br>mke2fs 1.46.1 (9-Feb-2021)
Checking for bad blocks (read-only test): done
Formatting bootflash:
mke2fs 1.46.1 (9-Feb-2021)
Checking for bad blocks (read-only test): done
Formatting SAM partition:
mke2fs 1.46.1 (9-Feb-2021)
Checking for bad blocks (read-only test): done
Formatting Workspace partition:<br>mke2fs 1.46.1 (9-Feb-2021)
Checking for bad blocks (read-only test): done
Formatting Sysdebug partition:<br>mke2fs 1.46.1 (9-Feb-2021)
Checking for bad blocks (read-only test): done
Resetting CMOS to default configuration
CMOS I/O operation succeeded
Reinitializing NVRAM contents
Reinitializing OBFL contents
Initialization completed
```
Remarque : la commande "init system" efface le contenu de la mémoire flash, y compris toutes les images logicielles téléchargées sur le système et toutes les configurations sur le système. Il faut environ 20 à 30 minutes pour terminer le processus.

Étape 4.

Téléchargez les images de récupération pour le châssis Firepower 4100/9300.

a. Vous moût se coucher les gestion IP adresse et passerelle par téléchargement les guérison image.

```
switch(boot)# config terminal
Enter configuration commands, one per line. End with CNTL/Z.
switch (boot) (config) # interface mgmt <math>\Theta</math>switch(boot)(config-if)# ip address <IP Address> <Netmask>
switch(boot)(config-if)# no shutdown
switch(boot)(config-if)# exit
switch(boot)(config)# ip default-gateway <Gateway>
switch(boot)(config-if)# exit
```
Remarque : ces images ne peuvent pas être téléchargées via l'interface USB.

b. Copiez les trois images de récupération du serveur distant sur la mémoire flash de démarrage.

c. Spécifiez l'URL du fichier pour importer les images à l'aide de l'une des syntaxes suivantes :

- ftp://username@hostname/path/image\_name
- scp://username@hostname/path/image\_name
- sftp://username@hostname/path/image\_name
- tftp://hostname/path/image\_name

```
switch(boot)# copy tftp://10.88.7.12/fxos-k9-kickstart.5.0.3.N2.4.130.81.SPA bootflash:
Trying to connect to tftp server......
Connection to server Established. Copying Started.....
TFTP get operation was successful
Copy complete, now saving to disk (please wait)...
switch(boot)# copy tftp://10.88.7.12/fxos-k9-system.5.0.3.N2.4.130.81.SPA bootflash:
Trying to connect to tftp server......
Connection to server Established. Copying Started.....
TFTP get operation was successful
Copy complete, now saving to disk (please wait)...
switch(boot)# copy tftp://10.88.7.12/fxos-k9-manager.4.13.0.81.SPA bootflash:
Trying to connect to tftp server......
Connection to server Established. Copying Started.....
TFTP get operation was successful
Copy complete,_now saving to disk (please wait)...
switch(boot)#
```
d. Une fois les images copiées sur le châssis Firepower 4100/9300, créez un lien symbolique vers l'image du gestionnaire à partir de nuova-sim-mgmt-nsg.0.1.0.001.bin. Ce lien indique au mécanisme de chargement quelle image du gestionnaire charger.

Le nom du lien symbolique doit toujours être nuova-sim-mgmt-nsg.0.1.0.001.bin, quelle que soit l'image que vous essayez de charger.

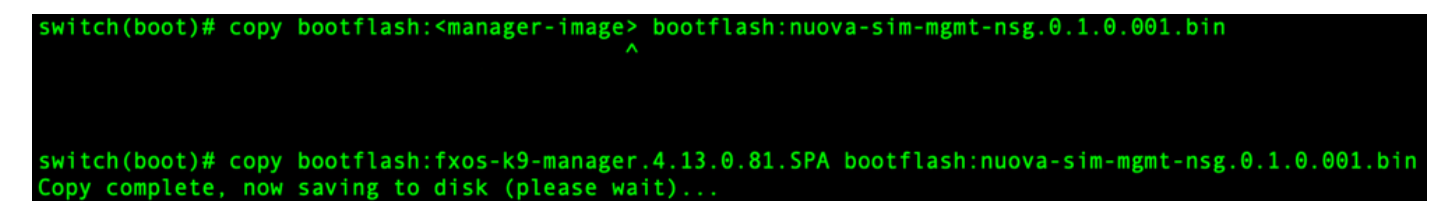

Étape 5.

Rechargez le commutateur.

```
switch(boot)# reload
This command will reboot this supervisor module. (y/n) ? y
[ 6267.402202] reboot: Restarting system
п
   Rommon image verified successfully !!
Cisco System ROMMON, Version 1.0.15, RELEASE SOFTWARE
Copyright (c) 1994-2019 by Cisco Systems, Inc.
Compiled Thu 04/11/2019 21:15:59.58 by builder
Current image running: Boot ROM0
Last reset cause: ResetRequest
DIMM Slot 0 : Present
DIMM Slot 1 : Present
No USB drive !!
BIOS has been locked !!
Platform FPR-4145-SUP with 8192 Mbytes of main memory
MAC Address: 88:fc:5d:4b:fa:b8
autoboot: Can not find autoboot file 'menu.lst.local'
          Or can not find correct boot string !!
rommon 1 >
```
Étape 6.

Amorcer expéditeur démarrer et images système.

```
rommon 1 > boot <kickstart-image> <system-image>
 rommon 2 > boot fxos-k9-kickstart.5.0.3.N2.4.130.81.SPA fxos-k9-system.5.0.3.N2.4.130.81.SPA
        Kickstart Image verified successfully !!
  A 8 10 11
Linux version: 5.10.79-yocto-standard+ (pvasapur@sjc-vms-vm0185) #1 SMP Tue Mar 22 23:16:22 PDT 2022
Linux version: 5.10.79-yocto-standard* (pvasapuresjc-vms-vmois) #1 SHP Tud<br>cp: setting permissions for '/new-root/bootflash': Operation not supported<br>cp: setting permissions for '/new-root/slot0': Operation not supported<br>c
      4.286394] Nuova i2c initialization done successfully
```
Remarque : vous pouvez voir les messages d'erreur du gestionnaire de licences lors du chargement de l'image système. Vous pouvez ignorer ces messages en toute sécurité.

Une fois l'image chargée, le système vous invite à saisir les paramètres de configuration initiale. Pour plus d'informations, consultez [Configuration initiale à l'aide du port de console](/content/en/us/td/docs/security/firepower/fxos/fxos222/cli-guide/b_CLI_ConfigGuide_FXOS_222/getting_started.html#task_3707D1E1167D4D2A9CA268F58109C62D).

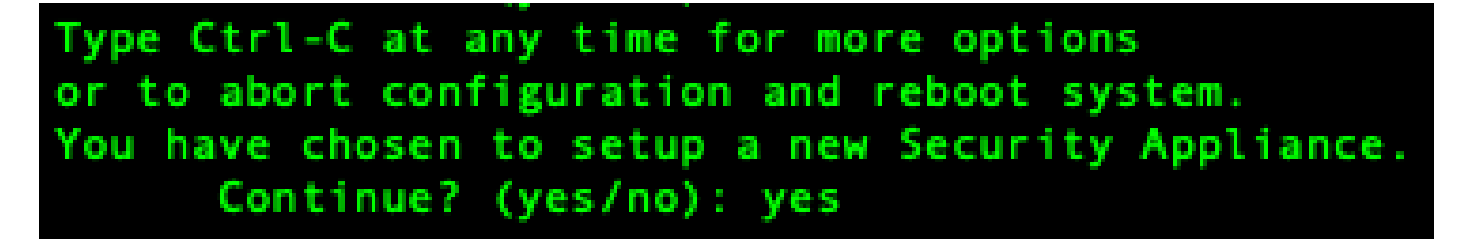

Étape 8.

Connectez-vous au système à l'aide des informations d'identification déjà définies.

Étape 9.

Téléchargez l'image du bundle de plate-forme à utiliser avec le châssis Firepower 4100/9300.

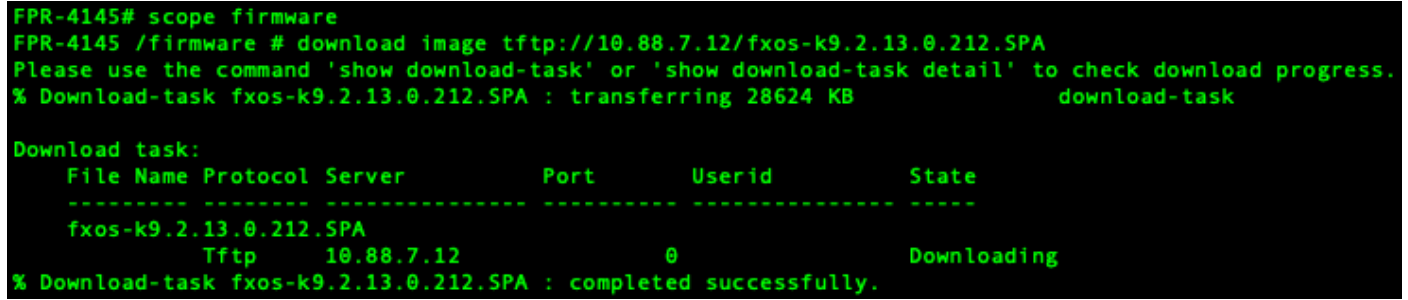

Étape 10.

- 1. Passez en mode d'installation automatique.
- 2. Installez le bundle de plate-forme FXOS.
- 3. Le système vérifie d'abord le package logiciel que vous souhaitez installer. Le système vous informe de toute incompatibilité entre les applications actuellement installées et le package logiciel de la plate-forme FXOS spécifiée.
- Entrez yes pour confirmer que vous souhaitez poursuivre l'installation ou noto pour annuler 4. l'installation.

FPR-4145 /firmware # show package Name Version ----fxos-k9.2.13.0.212.SPA  $2.13(0.212)$ FPR-4145 /firmware # scope auto-install FPR-4145 /firmware/auto-install # install platform platform-vers 2.13(0.212) The currently installed FXOS platform software package is not set INFO: There is no service impact to install this FXOS platform software 2.13(0.212) This operation upgrades firmware and software on Security Platform Components<br>Here is the checklist of things that are recommended before starting Auto-Install (1) Review current critical/major faults (2) Initiate a configuration backup Do you want to proceed? (yes/no):yes Triggering Install-Platform with: FXOS platform software package version 2.13(0.212) Note: the upgrade status can be monitored with 'show firmware monitor' under system scope command executed FPR-4145 /firmware/auto-install #

Étape 11.

Surveillance de l'installation.

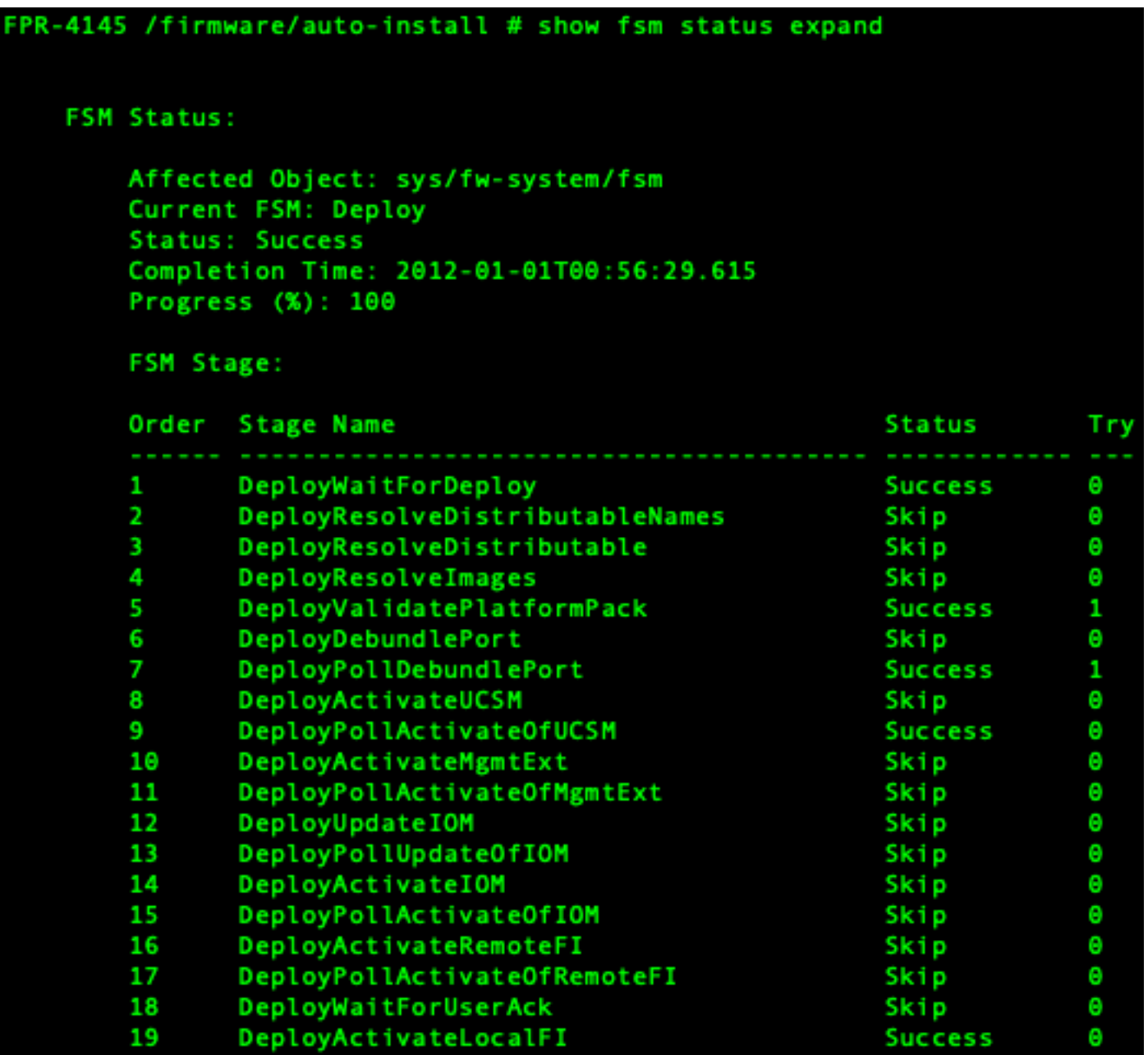

#### Étape 12.

20

Si l'image de l'offre groupée de plate-forme que vous avez installée correspond aux images que vous avez utilisées pour récupérer votre système, vous devez activer manuellement les images de démarrage et système afin qu'elles soient utilisées lors du chargement ultérieur du système.

**Success** 

Θ

L'activation automatique ne se produit pas lors de l'installation d'un ensemble de plates-formes qui possède les mêmes images que les images de récupération utilisées.

1. Définissez la portée de Fabric-Interconnect comme suit :

DeployPollActivateOfLocalFI

2. Utilisez la commande show version pour afficher la version du noyau en cours d'exécution et la version du système en cours d'exécution. Utilisez ces chaînes pour activer l'image.

Remarque : si Startup-Kern-Vers et Startup-Sys-Vers sont déjà configurés et correspondent à Running-Kern-Vers et Running-Sys-Vers, vous n'avez pas besoin d'activer les images et

c. Entrez la commande suivante pour activer les images.activate firmware kernel-version <running\_kernel\_version> system-version <running\_system\_version>

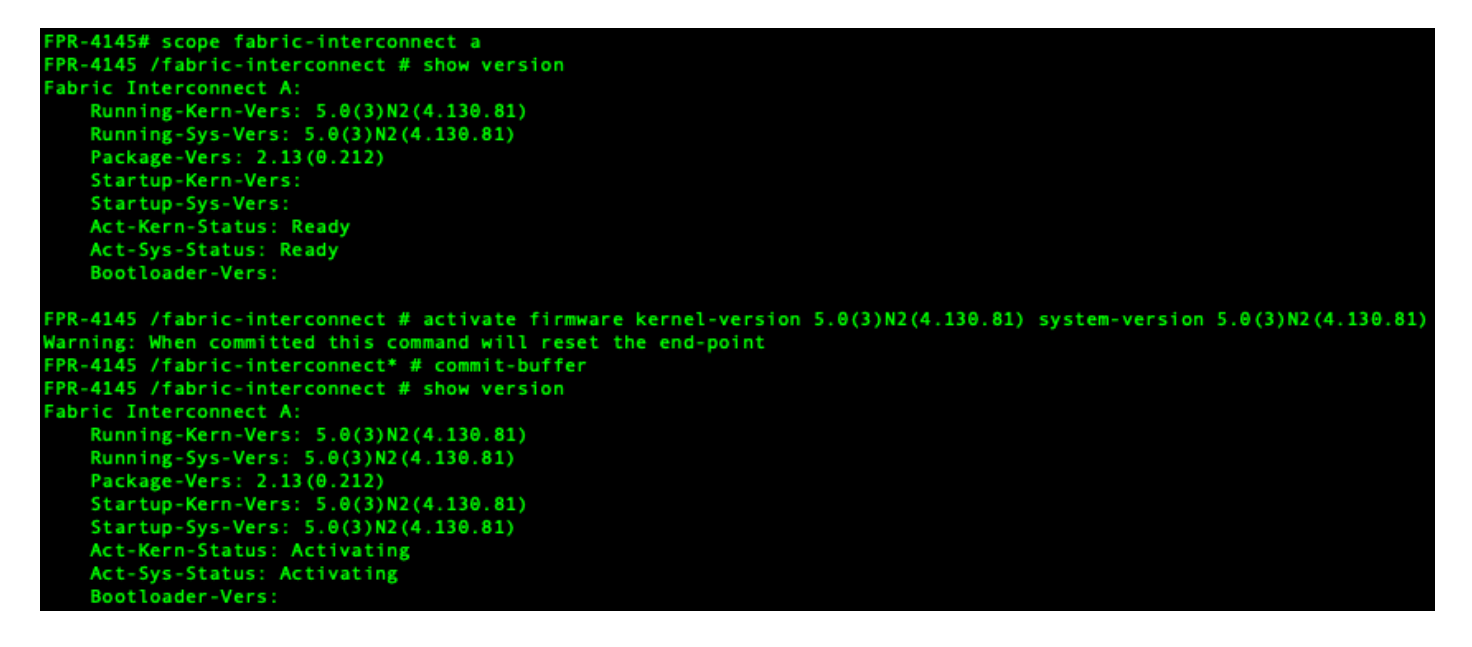

Remarque : l'état du serveur peut devenir « Échec du disque ». Vous n'avez pas besoin de vous inquiéter de ce message et pouvez poursuivre cette procédure.

Étape 13.

Redémarrez le système.

```
FPR-4145# top
FPR-4145# scope chassis 1
FPR-4145 /chassis # reboot no-prompt
Starting chassis reboot. Monitor progress with the command "show fsm status"
FPR-4145 /chassis # show fsm status
Chassis: 1
   FSM 1:
        Remote Result: Not Applicable
        Remote Error Code: None
        Remote Error Description:
        Status: Reboot Chassis Wait For Blade Shutdown
        Previous Status: Reboot Chassis Wait For Blade Shutdown
        Timestamp: 2012-01-01T01:15:19.564
       Try: 1Progress (%): 65
        Current Task: Waiting for blade shutdown (FSM-STAGE: sam: dme: EquipmentChas
sisRebootChassis:WaitForBladeShutdown)
        Flags: 0
FPR-4145 /chassis #
```
Remarque : le système met hors tension chaque module/moteur de sécurité avant de mettre définitivement hors tension, puis de redémarrer le châssis Firepower4100/9300. Ce processus prend environ 5 à 10 minutes.

Étape 14.

Surveillez l'état du système. L'état du serveur doit passer de « Discovery » à « Config », puis enfin à « Ok ».

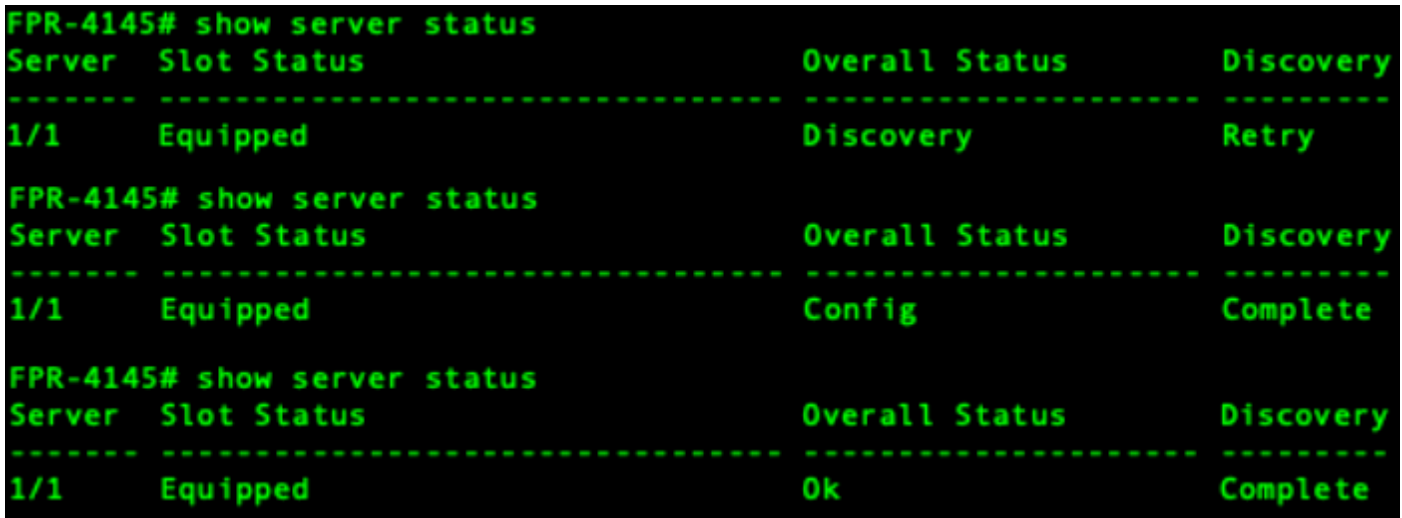

#### À propos de cette traduction

Cisco a traduit ce document en traduction automatisée vérifiée par une personne dans le cadre d'un service mondial permettant à nos utilisateurs d'obtenir le contenu d'assistance dans leur propre langue.

Il convient cependant de noter que même la meilleure traduction automatisée ne sera pas aussi précise que celle fournie par un traducteur professionnel.